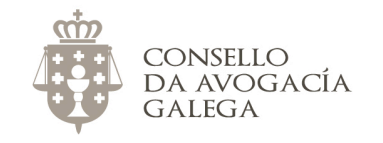

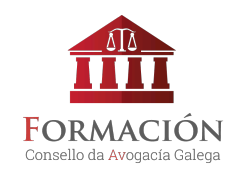

## COMO ME INSCRIBO NOS CURSOS DO CONSELLO DA AVOGACÍA GALEGA?

## **ALTA NA AULA VIRTUAL**

 

Se desexa inscribirse nos cursos do Consello, previamente debe estar dado/a de alta na aula virtual. **Se non ten nome de usuario/a e contrasinal para acceder á plataforma**<sup>1</sup> , cumprimente **[este formulario](http://avogacia.gal/formacion/login/signup.php)**.

Unha vez se valide a súa alta, recibirá unha mensaxe no seu enderezo electrónico e poderá acceder á aula virtual co nome de usuario/a e contrasinal indicados no formulario.

**O proceso de validación da alta na plataforma non é automático nin inmediato**. Desde o Consello debemos confirmar que os datos indicados son correctos, así que a solicitude poderá tardar sobre 48 horas en aprobarse.

<sup>&</sup>lt;sup>1</sup> Por favor, se xa ten datos de acceso á aula virtual, non solicite de novo a alta na plataforma. No caso de non lembralos, contacte co Consello.

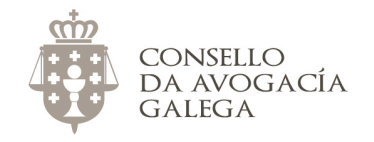

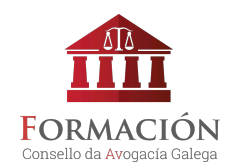

## **MATRICULACIÓN NOS CURSOS**

Na web **<http://avogacia.gal/cursos-actuais/>** atopará información sobre todos os cursos abertos neste momento. Suxerímoslle que consulte a guía dos mesmos para coñecer o programa e a metodoloxía formativa seguida.

A continuación, indicamos os pasos a seguir no proceso de matriculación:

- Sitúese na **[aula virtual](http://avogacia.gal/formacion)**. **Non entre aínda coas súas chaves de acceso**. Se entra por defecto co seu equipo na aula virtual, peche a sesión. Isto é necesario porque, se está dentro da aula coas súas chaves, soamente verá os cursos nos que xa está inscrito.
- Busque o curso que lle interese.
- Pulse sobre o título do curso.
- Introduza o seu nome de usuario e contrasinal.
- Escolla a opción de inscrición que corresponda.
	- o Se o curso é gratuíto, confirme a matriculación.
	- o Se é de pago, este farase a través de PayPal. Para iso, non é necesario que dispoña de conta en PayPal; unicamente que dispoña dunha tarxeta de débito ou crédito válida para realizar pagos por Internet (ver **[Como pagar por PayPal](#page-2-0)**).
		- § Xusto despois de ter realizado o pago, poderá comenzar a realizar o curso.

Se ten algunha cuestión sobre este proceso, non dubide en contactar co Consello da Avogacía Galega no enderezo electrónico [redes@avogacia.gal](mailto:redes@avogacia.gal) ou no teléfono 981 121 893.

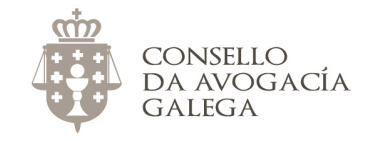

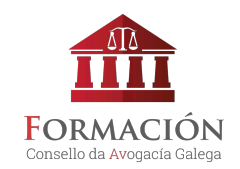

## <span id="page-2-0"></span>COMO PAGAR POR PAYPAL NA AULA VIRTUAL DO CONSELLO

- 1. Pulsamos sobre o título do curso que nos interese.
- 2. Introducimos o noso nome de usuario e contrasinal.
- 3. Escollemos a opción de matriculación que corresponda, segundo sexamos exercentes, alumnos de máster ou non exercentes.

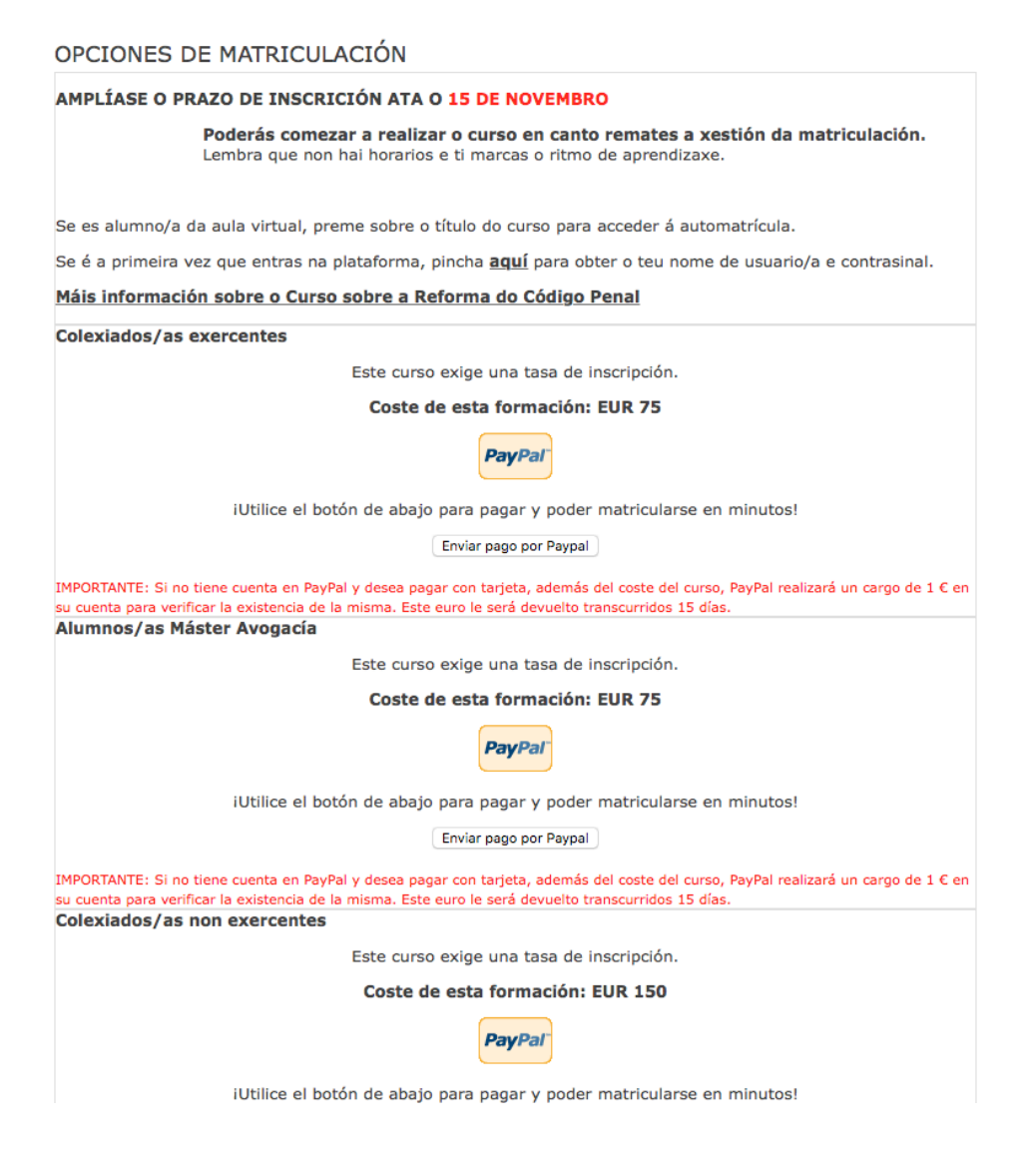

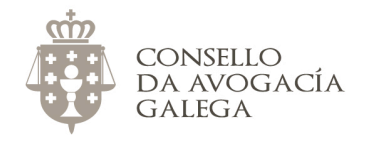

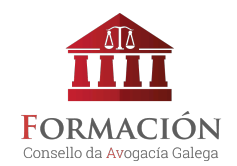

4. Pulsamos sobre o botón "Enviar pago por Paypal".

Sobre isto, non é preciso ter conta de Paypal. Simplemente é a pasarela de pago que usa o Consello para xestionar as matrículas.

5. Se temos conta de Paypal, introducimos o enderezo electrónico e contrasinal.

**Se non temos conta de Paypal, pulsamos sobre o botón "Pagar con tarjeta".**

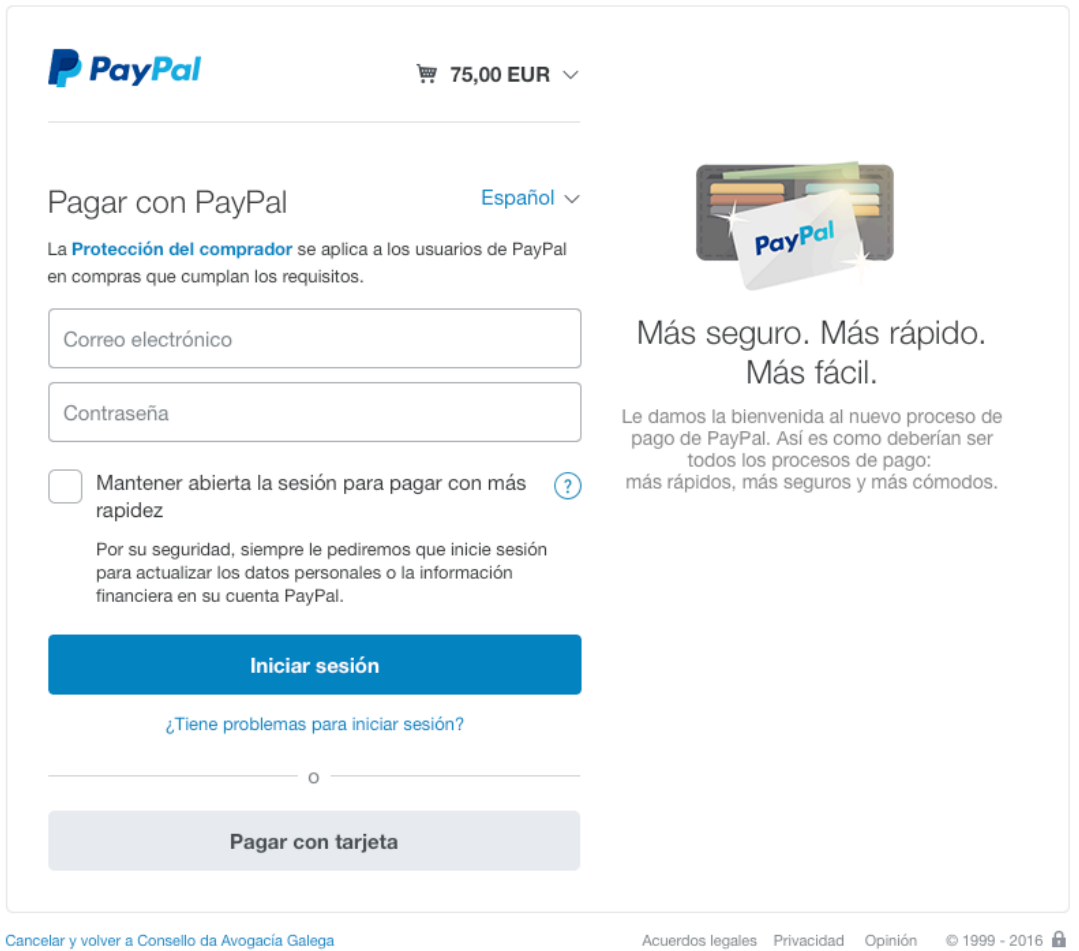

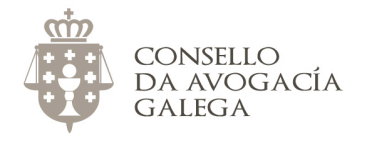

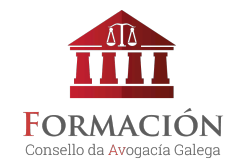

- 6. Cubrimos o formulario e pulsamos sobre "Pagar ahora".
- 7. Aparecerá unha pantalla que confirmará o ingreso.

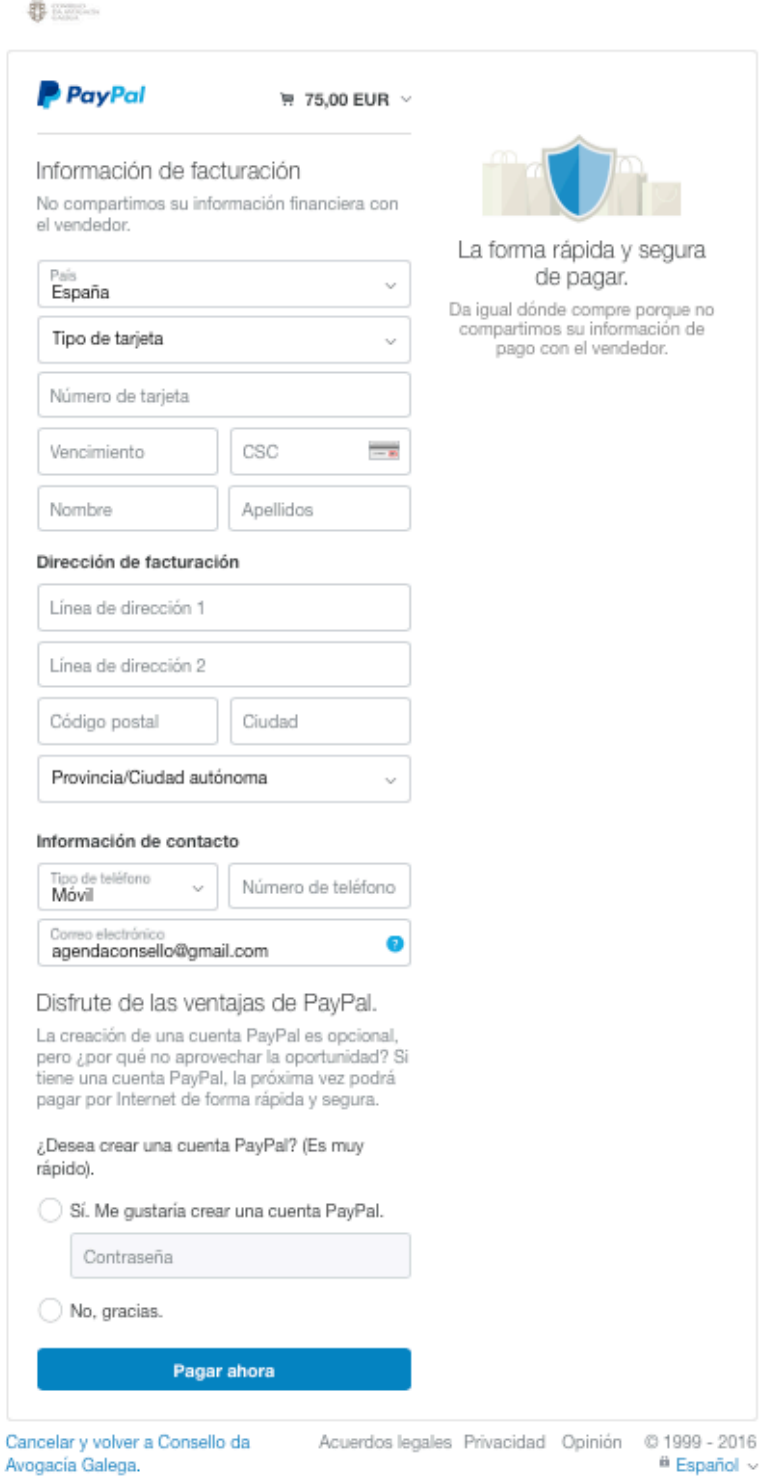

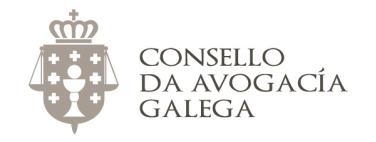

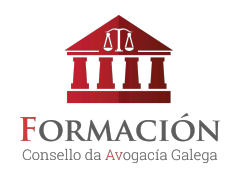

Xa pode acceder á aula virtual <http://avogacia.gal/formacion> coas súas chaves de acceso e comezar a facer o curso.